花蓮縣政府教育處 公務、學術郵件帳號開通啟用程序說明 各位郵件使用者您好:

如果您申請的公務郵件信箱已由系統管理員完成帳號建立程序 請依照下列步驟,進入信箱開通過程, 以及變更密碼您的使用密碼, 來完成信箱的「正式啟用」, 使用時,請確實遵守教育部頒定「教育部校園網路使用規範」規定, 人員如有離職、調職或其他異動, 請填寫填寫 ISMS 文件【HLC-NC-D023】註銷帳號, 請再來信或致電教網中心。

一、請透過以下網址登入,開始使用您的新帳戶

- **1. [http://mail.hlc.edu.tw](http://mail.hlc.edu.tw/) 2. [http://admin.google.com](http://admin.google.com/)**
- 二、進入畫面後請點選『新增帳號』
	- 2.1. 大部分使用者會出現如圖一的畫面:

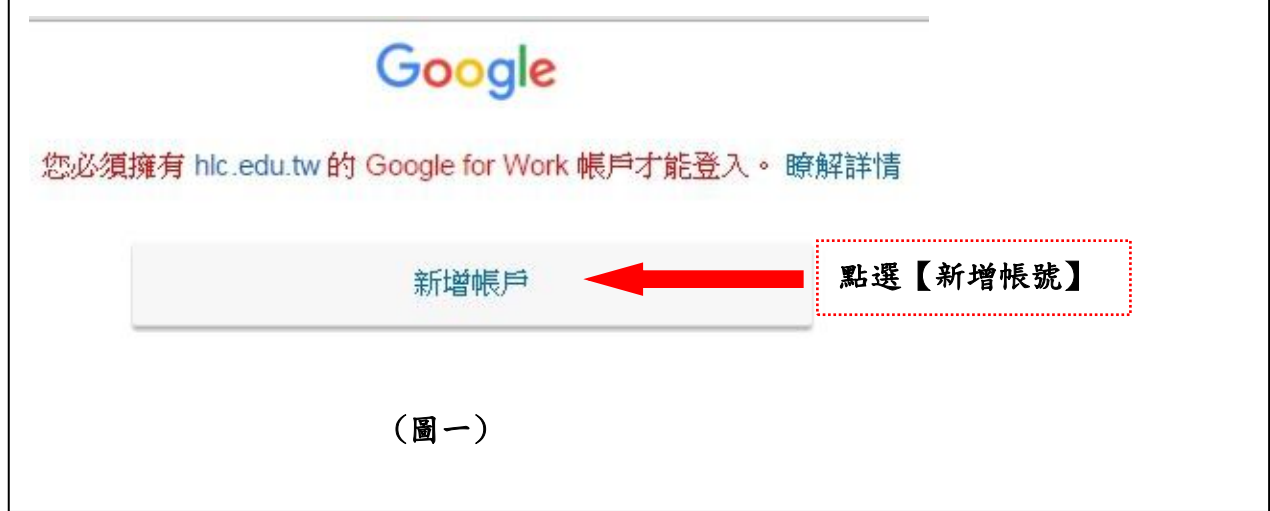

2.2.使用者的電腦及瀏覽器如果已經預先登入個人的 Gmail 帳號請先【登出】, 或選擇【使用不同帳戶】選項登入,再【新增帳戶】。

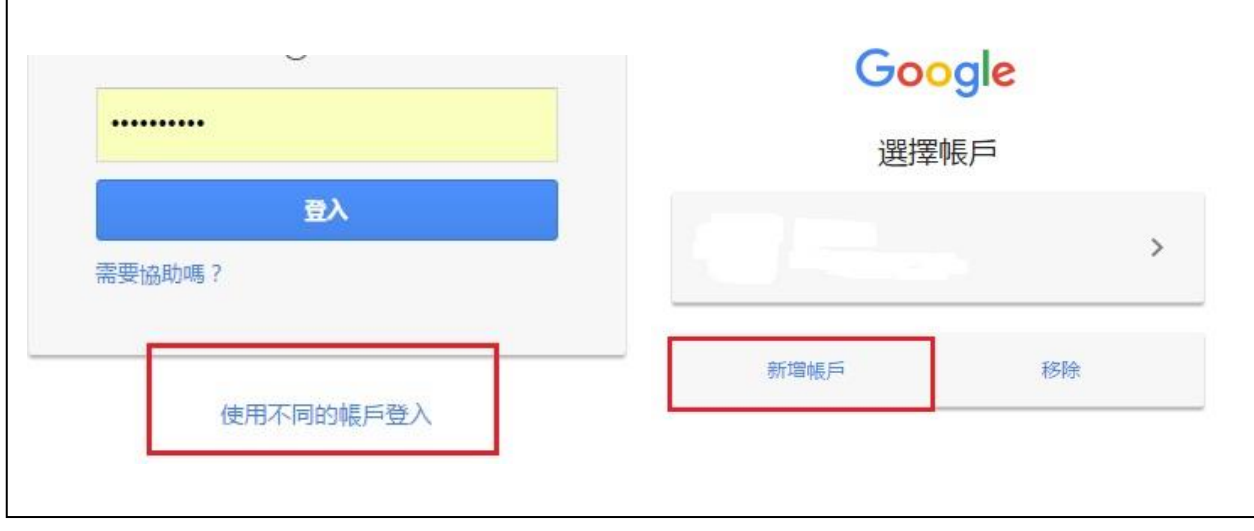

花蓮縣政府教育處 公務、學術郵件帳號開通啟用程序說明

三、帳號欄位請輸入完整的電子郵件 例如:『 **[admin@hlc.edu.tw](mailto:admin@hlc.edu.tw)** 』然後點選下一步

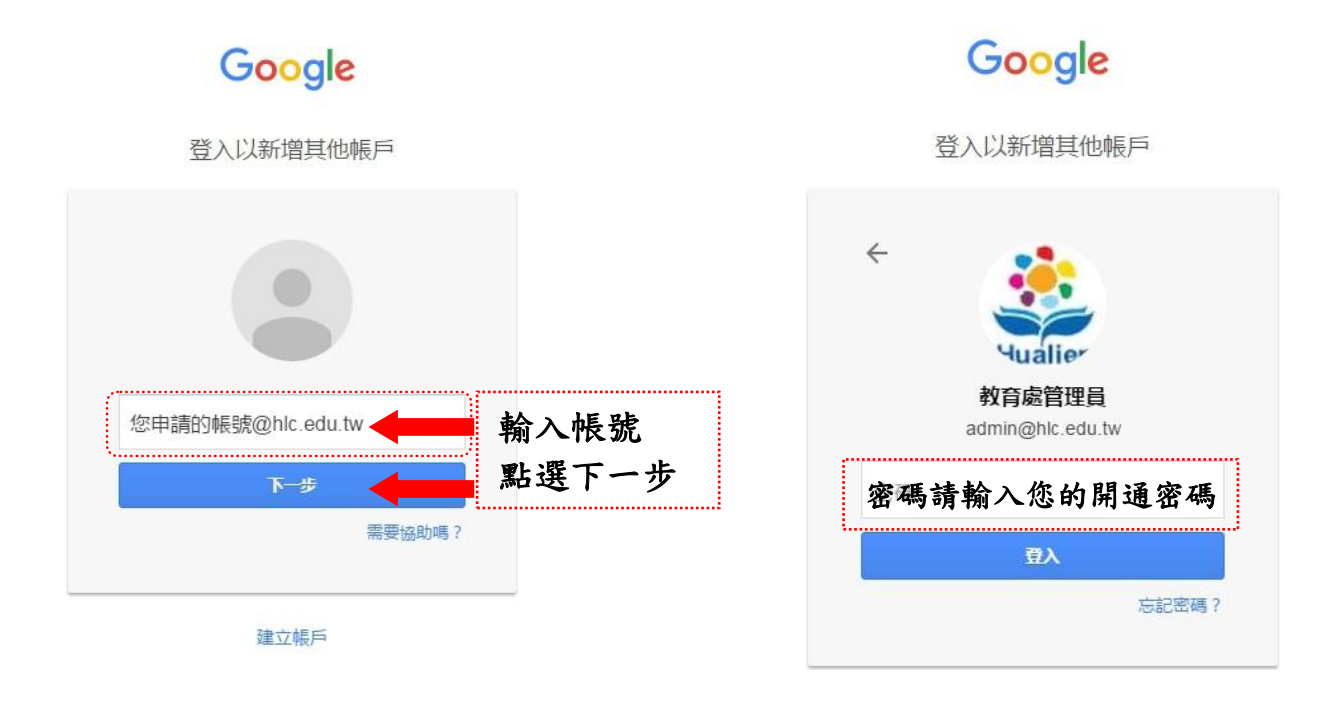

## 四、進入 Google 使用政策宣告

## 歡迎使用您的新帳戶

歡迎使用您的新帳戶:test@hlc.edu.tw。您的帳戶適用多項 Google 服務,但您實際能夠透過這個帳戶使用的服務 取決於您的 hlc.edu.tw 管理員。如要查看新帳戶的使用訣竅,請前往 Google 說明中心。

如果您使用 Google 服務,您的網域管理員將有權存取您的 test@hlc.edu.tw 帳戶資訊,包括您透過這個帳戶儲存 在 Google 服務中的所有資料。如需進一步資訊,請造訪這個網頁,或是詳閱貴機構的隱私權政策 (如果有的話)。 您可以另外設定一個帳戶,供您個人使用 Google 服務 (包括電子郵件)。如果您有多個 Google 帳戶,可以管理您 用於存取 Google 服務的帳戶,而且隨時可以切換帳戶。想確認您使用的是否為所需帳戶,只要查看您的使用者名 稱和個人資料相月即可。

如果貴機構授權您存取 Google Apps 的通訊及協作應用程式核心套件,使用這些服務時,您必須遵守貴機構的 Google Apps 協議。任何其他 Google 服務 (以下簡稱「其他服務」) 一經您的管理員啟用,皆可提供您使用,並 適用《Google 服務條款》和《Google 隱私權政策》。部分「其他服務」可能有專屬條款;使用管理員授權您存取 的服務,即表示您接受所有適用的服務專屬條款。

點選下方的 [接受],即表示您瞭解這份針對您的帳戶 test@hlc.edu.tw 所提供的運作說明,且同意《 Google 服務 條款》和《 Google 隱私權政策》。

我接受,請轉到我的帳戶

取消

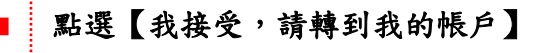

## 花蓮縣政府教育處 公務、學術郵件帳號開通啟用程序說明

## 五、進入修改密碼程序

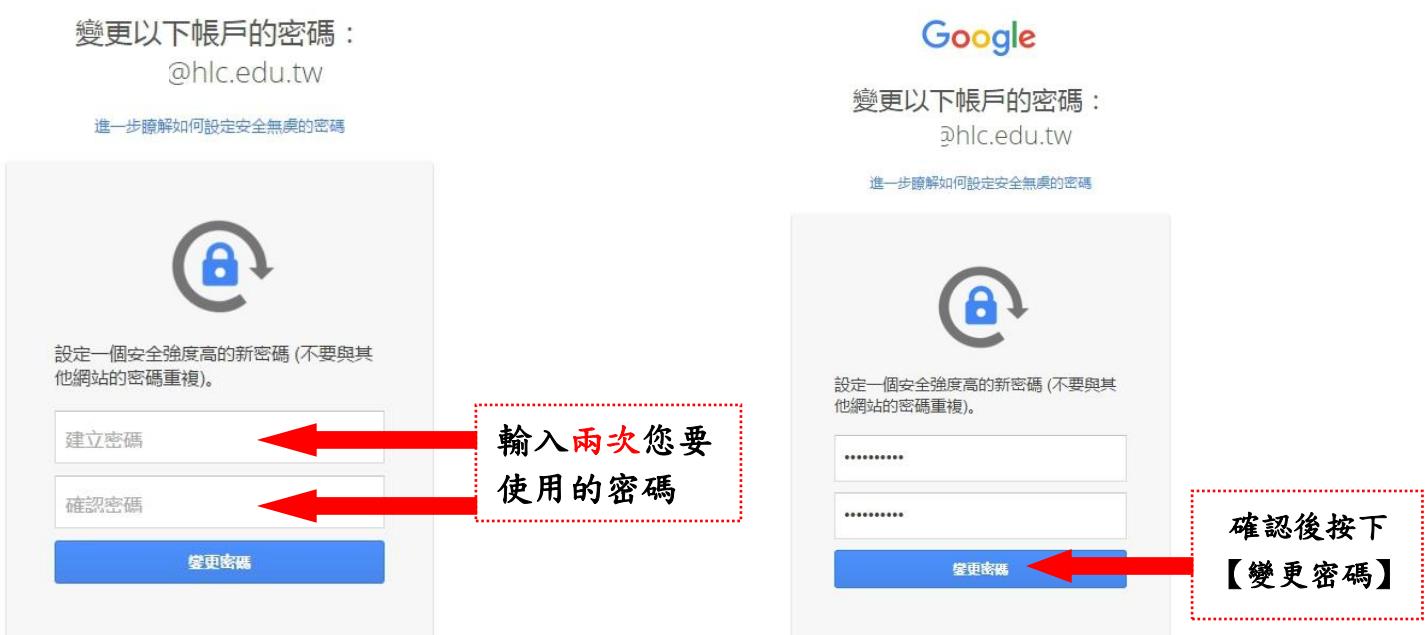

如有帳號問題 請致電教網中心與網管人員聯繫,謝謝!!

> **================== 花蓮縣教育網路中心 公務郵件管理員:陳振益 Mail:nico@hlc.edu.tw TEL : 03-8462860#502 花蓮市達固湖灣大路一號**

**==================**